## **Adaptive Training (Skills before)**

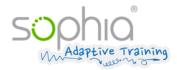

Name: John Doe Date of birth: 16.12.1983

Test: Spreadsheets Adaptive Training

**Date:** 15.02.2019

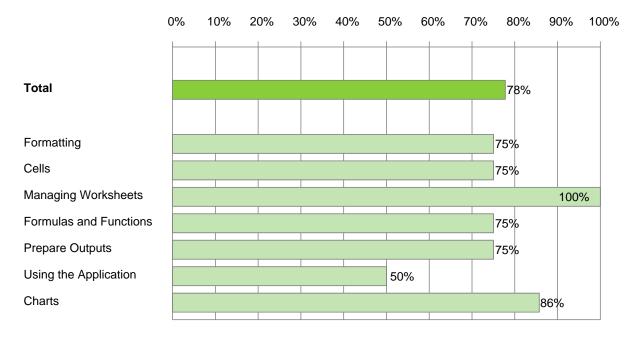

| Question                                                      | Suggested solution                                                          | Answer    |
|---------------------------------------------------------------|-----------------------------------------------------------------------------|-----------|
| Open the file tables.xlsx in P:\Sophia_Test\.                 | Tab File, Command Open                                                      |           |
| Change the font of the entire worksheet sales to Calibri.     | Click Browse                                                                |           |
|                                                               | In Navigation pane select folder P:\Sophia_Test\                            |           |
|                                                               | In Contents window Double-click tables.xlsx                                 | correct   |
|                                                               | Activate worksheet sales                                                    |           |
|                                                               | Shortcut Ctrl + A                                                           |           |
|                                                               | Tab <b>Home</b> , Group <b>Font</b> , Dropdown <b>Font</b> , select Calibri |           |
| Worksheet sales: Format the contents of the rows 25:32 with   | Activate worksheet sales                                                    |           |
| font size 12 pt.                                              | Select rows 25 to 32                                                        | incorrect |
|                                                               | Tab <b>Home</b> , Group <b>Font</b>                                         | incorrect |
|                                                               | Dropdown Font Size, select 12                                               |           |
| Worksheet sales: In cell A1 complete the heading to           | Activate worksheet sales                                                    |           |
| offices in Europe                                             | Select cell A1, Function key F2                                             |           |
| In cell B3 correct the sales increase to: 3%                  | Edit text, press Enter                                                      | correct   |
|                                                               | Select cell B3                                                              |           |
|                                                               | Enter 3, press Enter                                                        |           |
| Worksheet sales: Enter today's date in cell B4. (do not use a | Activate worksheet sales                                                    |           |
| function.)                                                    | Select cell B4                                                              | incorrect |
|                                                               | Enter date, press Enter                                                     |           |
| Worksheet sales: Merge the cells A1 to F1 and apply the       | Activate worksheet sales                                                    |           |
| format horizontally centered to the heading.                  | Select cells A1 to F1                                                       | correct   |
|                                                               | Tab Home, Group Alignment, Button Merge & Center                            |           |

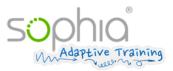

| Question                                                                                             | Skills before                                                        | Answer    |
|----------------------------------------------------------------------------------------------------|----------------------------------------------------------------------|-----------|
| Worksheet <b>sales</b> : In row 6 align all cell contents centred between the top and bottom margin. | Activate worksheet sales                                             |           |
|                                                                                                    | Select row 6                                                         | correct   |
|                                                                                                    | Tab Home, Group Alignment, Button Middle Align                       |           |
| Worksheet sales: Insert a new column between columns D                                               | Activate worksheet sales                                             |           |
| and E (between Basel and Salzburg).                                                                  | Select column E                                                      | correct   |
|                                                                                                    | Right-click on the selection                                         | Correct   |
|                                                                                                    | Context menu Command Insert                                          |           |
| Worksheet sales: Change the row height of row 22 to the                                              | Activate worksheet sales                                             |           |
| value 36 (48 pixel).                                                                                 | Select row 22                                                        |           |
|                                                                                                    | Right-click on the selection                                         | correct   |
|                                                                                                    | Context menu Command Row Height                                      |           |
|                                                                                                    | Enter 36, <b>OK</b>                                                  |           |
| Worksheet sales: Move the cell range A23:C32 so that                                                 | Activate worksheet sales                                             |           |
| Sales distribution is positioned in cell C23.                                                        | Select cells A23 to C32                                              |           |
|                                                                                                    | Shortcut Ctrl + X                                                    | correct   |
|                                                                                                    | Select cell C23                                                      |           |
|                                                                                                    | Shortcut Ctrl + V                                                    |           |
| Worksheet sales: Format the numbers in the cell range                                                | Activate worksheet sales                                             |           |
| B7:F18 with thousands separators and without decimal                                                 | Select B7 to F18                                                     |           |
| places.                                                                                              | Right-click in selection                                             | incorrect |
|                                                                                                    | Context menu Command Format Cells                                    |           |
|                                                                                                    | Tab <b>Number</b> , Category <b>Number</b> , Decimal places <b>0</b> |           |
|                                                                                                    | Activate Check box Use 1000 Separator, OK                            |           |
| Worksheet sales: Format the value in B21 in percentage with                                          |                                                                      |           |
| one decimal place.                                                                                   | Select cell B21                                                      | correct   |
|                                                                                                    | Tab Home, Group Number, Button Percent Style                         |           |
|                                                                                                    | Tab Home, Group Number, Button Increase Decimal                      |           |
| Worksheet sales: In cell B19 use a function to calculate the                                         | Activate worksheet sales                                             |           |
| sum of the cell range B7:B18.                                                                        | Select cell B19                                                      | correct   |
|                                                                                                    | Tab Home, Group Editing, Button AutoSum, press Enter                 |           |
| Worksheet <b>sales</b> : In cell C26 calculate the sales share of the                                |                                                                      |           |
| Vienna branch office using the formula: B26 divided by B31.                                          | Select cell C26                                                      |           |
| Insert the cell reference so that you can copy down the                                              | Enter =, Click cell B26, enter /                                     |           |
| formula.                                                                                             | Click cell B31, Function key <b>F4</b> , press <b>Enter</b>          | correct   |
| Copy the formula down to cell C30.                                                                   | Select cell C26                                                      |           |
| (Do NOT change the assigned percentage formula.)                                                     | Move mouse pointer on the fill handle (bottom right corner of        |           |
|                                                                                                    | selection) Drag to cell C30                                          |           |
| Worksheet sales: In cell B32 use a function to calculate the                                         | Activate worksheet sales                                             |           |
| average value for the cell range B26 to B30.                                                         | Select cell B32                                                      |           |
|                                                                                                    | OCIOCI DOL                                                           | incorrect |
| average value for the cell range bz0 to boo.                                                         | Tab Home, Group Editing, Dropdown AutoSum                            | incorrect |

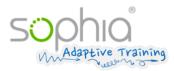

| Question                                                                     | Skills before                                                          | Answer    |
|------------------------------------------------------------------------------|------------------------------------------------------------------------|-----------|
| Worksheet sales: Prepare to print.                                           | Activate worksheet sales                                               |           |
| In the footer, on the left side insert a field for the file name.            | Tab Insert, Group Text, Button Header & Footer                         |           |
| In the footer, on the right side insert a field for today's date.            | Click in left section of footer                                        |           |
| (Do not print!)                                                              | Tab Design, Group Header & Footer Elements, Button File                |           |
|                                                                              | Name                                                                   | correct   |
|                                                                              | Click in right section of footer                                       |           |
|                                                                              | Tab <b>Design</b> , Group <b>Header &amp; Footer Elements</b> , Button |           |
|                                                                              | Current Date                                                           |           |
| Add a new worksheet to the workbook.                                         | Click on worksheet tab to the right of worksheet tab staff <b>New</b>  |           |
| Name the new worksheet <b>project</b> .                                      | Sheet                                                                  |           |
| Move the worksheet so that it becomes the first worksheet of                 | Double-click new worksheet tab                                         |           |
| the workbook.                                                                | Enter project, press Enter                                             | correct   |
|                                                                              | Mouse pointer on worksheet tab project                                 |           |
|                                                                              | Drag tab to first position (before worksheet tab sales)                |           |
| Delete the worksheet <b>development</b> .                                    | Right-click on worksheet tab development                               |           |
| ·                                                                            | Context menu Command <b>Delete</b> , Button <b>Delete</b>              | correct   |
| Worksheet <b>price</b> : Insert a line break in cell D8.                     | Activate worksheet price                                               |           |
|                                                                              | Select cell D8                                                         | incorrect |
|                                                                              | Tab Home, Group Alignment, Button Wrap Text                            |           |
| Worksheet <b>price</b> : Enter a formula in cell F6 that multiplies F5       | Activate worksheet price                                               |           |
| by E6 to calculate the trade margin.                                         | Select cell F6                                                         | correct   |
|                                                                              | Enter =, Click cell F5, enter *                                        |           |
|                                                                              | Click cell E6, press Enter                                             |           |
| Worksheet <b>price</b> : In cell B14 calculate the difference between        | Activate worksheet price                                               |           |
| the sales price and purchase price.                                          | Select cell B14                                                        | correct   |
|                                                                              | Enter =, Click cell B13, enter -                                       | correct   |
|                                                                              | Click cell B12, press Enter                                            |           |
| Worksheet <b>price</b> : Delete the contents of the cells B19 and            | Activate worksheet price                                               |           |
| B20.                                                                         | Select cells B19 and B20                                               | correct   |
|                                                                              | Key <b>Del</b>                                                         |           |
| Worksheet <b>price</b> : Change the page margins to the following            | Activate worksheet price                                               |           |
| values:                                                                      | Tab Page Layout, Group Page Setup                                      | correct   |
| margin top: 4 cm; margin left: 3 cm                                          | Button Margins, Command Custom Margins                                 | 33300     |
|                                                                              | Tab Margins, in box Top: enter 4, in box Left: enter 3, OK             |           |
| Worksheet <b>staff</b> : Freeze the rows 1 to 3 so that the headings         | Activate worksheet staff                                               |           |
| are always visible - even where you scroll down the long list.               | Select cell A4                                                         | correct   |
|                                                                              | Tab View, Group Window, Button Freeze Panes,                           |           |
|                                                                              | Command Freeze Panes                                                   |           |
| Worksheet <b>staff</b> : Sort the list by <b>salary</b> in descending order. | Activate worksheet staff                                               |           |
|                                                                              | Select cell F3                                                         | incorrect |
|                                                                              | Tab Data, Group Sort & Filter, Button Sort Z to A                      |           |

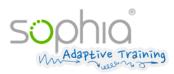

| Question                                                                                                    | Skills before                                                                                                    | Answer    |
|----------------------------------------------------------------------------------------------------|----------------------------------------------------------------------------------------------------|-----------|
| Worksheet <b>staff</b> : Prepare to print.  Apply a setting to ensure that the headings of row 3 are printed on every page when you print.(Do not print!)                                                                                                    | Activate worksheet staff Tab Page Layout, Group Page Setup, Button Print Titles Click in box Rows to repeat at top: Click row 3, OK                                                                                                    | incorrect |
| Worksheet <b>staff</b> : Prepare to print: Apply settings to ensure that the gridlines are also printed when you print. (Do not print!)                                                                                                    | Activate worksheet staff Tab Page Layout, Group Sheet Options Tick the check box Gridlines, Print                                                                                                    | correct   |
| Worksheet <b>staff</b> : In cell G3 enter <b>bonus</b> .  In cell G4 enter a function to do the following: where the number in cell F4 is smaller than 2500 the number <b>100</b> is displayed, otherwise the text <b>no</b> is displayed.  Copy this function to the cell range G5:G100. | Activate worksheet staff Select cell G3 Enter bonus, press Enter Select cell G4 Click Insert Function in Formula Bar Select a Category: Logical, Select a Function: IF, OK In box logical_test F4<2500 In box value_if_true 100 In box value_if_false "no", OK Select cell G4 Double-click on fill handle (bottom right corner of selection) | correct   |
| Save the tables file as diagnostic_test.xlsx in P:\Sophia_Test\. Close the file.                                                                                                    | Tab File, Command Save as Click Browse In Navigation pane select folder P:\Sophia_Test\ Button Save Tab File, Command Close                                                                                                    | correct   |
| Open the file <b>cinema_center.xlsx</b> in <b>P:\Sophia_Test\</b> .  Worksheet <b>ticket_sale</b> : Copy the sum function of cell E7 down to E13.                                                                                                    | Tab File, Command Open Click Browse In Navigation pane select folder P:\Sophia_Test\ In Contents window Double-click cinema_center.xlsx Activate worksheet ticket_sale Select cell E7 Double-click on fill handle (bottom right corner of selection)                                                                                         | correct   |
| Worksheet <b>ticket_sale</b> : Format the cell range A14:D14 with a bottom double border.                                                                                                    | Activate worksheet ticket_sale Select cells A14 to D14 Tab <b>Home</b> , Group <b>Font</b> , Dropdown <b>Border</b> , Command <b>Bottom Double Border</b>                                                                                                    | correct   |
| Worksheet <b>ticket_sale</b> : Change the orientation of the sheet to portrait.                                                                                                    | Activate worksheet ticket_sale Tab Page Layout, Group Page Setup Button Orientation, Command Portrait                                                                                                    | correct   |
| Worksheet <b>ticket_sale</b> : Create a column chart of the cell range A6:D13. Accept the default settings.  Add the following chart title to the chart: <b>Revenues</b> .  Place the chart as an object in the worksheet <b>ticket_sale</b> approximately starting at cell A16.          | Activate worksheet ticket_sale Select cells A6 to D13 Tab Insert, Group Charts, Button Column Chart, select any sub type Click chart title Enter Revenues, press Enter Move mouse pointer on Chart Area, drag until top left chart corner is in cell A16                                                                                     | correct   |
| Worksheet <b>visitor_number</b> : Remove the bold format from cells C10 and E8.                                                                                                    | Activate worksheet visitor_number Select cell E8, hold Ctrl-key, Click cell C10 Tab Home, Group Font, Button Bold                                                                                                    | correct   |

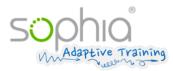

| Question                                                    | Skills before                                                                 | Answer    |
|-------------------------------------------------------------|-------------------------------------------------------------------------------|-----------|
| Worksheet visitor_number: Format the cell range A7:A13 in a | a Activate worksheet visitor_number                                           |           |
| background colour of your choice, e.g. light blue.          | Select cells A7 to A13                                                        |           |
|                                                             | Tab Home, Group Font, Dropdown Fill Color, select any                         | correct   |
|                                                             | color                                                                         |           |
| Worksheet visitor_number: Use a function in cell F16 to     | Activate worksheet visitor_number                                             |           |
| calculate the smallest value of the cell range F7:F13.      | Select cell F16                                                               | correct   |
|                                                             | Tab <b>Home</b> , Group <b>Editing</b> , Dropdown <b>AutoSum</b>              | Correct   |
|                                                             | Command Min, select cells F7 to F13, press Enter                              |           |
| Worksheet visitor_number: Use a function in cell F17 to     | Activate worksheet visitor_number                                             |           |
| calculate the highest value of the cell range F7:F13.       | Select cell F17                                                               | correct   |
|                                                             | Tab Home, Group Editing, Dropdown AutoSum                                     | Correct   |
|                                                             | Command Max, select cells F7 to F13, press Enter                              |           |
| Worksheet visitor_number: In the header insert your name    | Activate worksheet visitor_number                                             |           |
| in the middle.                                              | Tab Insert, Group Text, Button Header & Footer                                | correct   |
|                                                             | Click in middle section of header                                             | correct   |
|                                                             | Enter first and second name                                                   |           |
| Worksheet visitor_number: In the bar chart change the font  | Activate worksheet visitor_number                                             |           |
| size of the label of the horizontal value axis to 10 pt.    | Click horizontal axis (select axis)                                           | incorrect |
|                                                             | Tab <b>Home</b> , Group <b>Font</b>                                           | moorrect  |
|                                                             | Dropdown Font Size, select 10                                                 |           |
| Worksheet visitor_number: In the bar chart change the colou | r Activate worksheet visitor_number                                           |           |
| of the bars to any other colour of your choice, e.g. red.   | Click chart bar (select data series)                                          | correct   |
|                                                             | Tab <b>Home</b> , Group <b>Font</b> , Dropdown <b>Fill Color</b> , select any |           |
|                                                             | color                                                                         |           |
| Worksheet visitor_number: Delete the bar chart.             | Activate worksheet visitor_number                                             |           |
|                                                             | Click chart area (select chart)                                               | correct   |
|                                                             | Key <b>Del</b>                                                                |           |
| Worksheet day_chart: Add percentages as data labels in the  | •                                                                             |           |
| pie chart. (The values must not show.)                      | Right-click on pie chart                                                      |           |
|                                                             | Context menu Command Add Data Labels, Command Add                             |           |
|                                                             | Data Labels                                                                   | correct   |
|                                                             | Right-click on pie chart                                                      | 33001     |
|                                                             | Context menu Command Format Data Labels                                       |           |
|                                                             | Label Contains, deactivate check box Values                                   |           |
|                                                             | Label Contains, activate check box Percentage, Close                          |           |
| Worksheet day_chart: Change the chart type to column        | Activate worksheet day_chart                                                  |           |
| chart.                                                      | Click chart area (select chart)                                               | correct   |
|                                                             | Tab <b>Design</b> , Group <b>Type</b> , Button <b>Change Chart Type</b>       |           |
|                                                             | Select any sub typ of chart type column, <b>OK</b>                            |           |
| Worksheet comparison: In cell B9 change the formula so that | •                                                                             |           |
| it reflects good practice in creating formulas.             | Select cell B9, Function key <b>F2</b>                                        | correct   |
|                                                             | Delete 2189, Click cell B6, press Enter                                       |           |

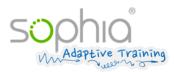

| Question                                                                                                    | Skills before                                                  | Answer    |
|----------------------------------------------------------------------------------------------------|----------------------------------------------------------------|-----------|
| Worksheet <b>comparison</b> : In cell C15 #value! is displayed.  Correct the cell contents that have led to this error message. | Activate worksheet comparison                                  |           |
|                                                                                                    | Select cell B15                                                | correct   |
|                                                                                                    | Enter 2300, press Enter                                        |           |
| Worksheet <b>comparison</b> : Copy the heading of cell A1 to the                                                                | Activate worksheet comparison                                  |           |
| worksheet <b>year</b> into cell A1.                                                                                             | Select cell A1                                                 |           |
|                                                                                                    | Shortcut Ctrl + C                                              | correct   |
|                                                                                                    | Activate worksheet year, select cell A1                        |           |
|                                                                                                    | Shortcut Ctrl + V                                              |           |
| Worksheet <b>year</b> : Extend the calendar week date view to                                                                   | Activate worksheet year                                        |           |
| calendar week 52.                                                                                                    | Select cell A23                                                |           |
|                                                                                                    | Tab Home, Group Editing, Button Fill, Command Series           | correct   |
|                                                                                                    | Activate Series in Columns, activate Type Linear               |           |
|                                                                                                    | Step value: 1, Stop value: 52, OK                              |           |
| Worksheet <b>year</b> : Correct the function in cell B5.                                                                        | Activate worksheet year                                        |           |
|                                                                                                    | Select cell B5, Function key F2                                | incorrect |
|                                                                                                    | Delete to, enter:, press Enter                                 |           |
| Worksheet <b>year</b> : In cell B6 use a function to calculate the                                                              | Activate worksheet year                                        |           |
| number of values entered in the cell range B9:B60.                                                                              | Select cell B6                                                 |           |
|                                                                                                    | Tab Home, Group Editing, Dropdown AutoSum                      | correct   |
|                                                                                                    | Command Count Numbers, select cells B9 to B60, press           |           |
|                                                                                                    | Enter                                                          |           |
| Worksheet <b>staff</b> : Change the widths of columns A to F to fit                                                             | Activate worksheet staff                                       |           |
| the contents.                                                                                                    | Select columns A to F                                          |           |
|                                                                                                    | Tab <b>Home</b> , Group <b>cells</b>                           | correct   |
|                                                                                                    | Button Format, Command AutoFit Column Width                    |           |
| Worksheet staff: Copy the format of cell A3 to the cells                                                                        | Activate worksheet staff                                       |           |
| B3:E3.                                                                                                    | Select cell A3                                                 | correct   |
|                                                                                                    | Tab Home, Group Clipboard, Button Format Painter               | correct   |
|                                                                                                    | Select cells B3 to E3                                          |           |
| Worksheet staff: In cell G3 enter: salary rounded                                                                               | Activate worksheet staff                                       |           |
| Enter a function in cell G4 which rounds the contents of cell                                                                   | Select cell G3, enter salary rounded, press Enter              |           |
| F4 to 0 decimal places.                                                                                                    | Select cell G4                                                 |           |
| Copy this function down to G100.                                                                                                | Click Insert Function in Formula Bar                           |           |
|                                                                                                    | Select a Category: Math & Trig, Select a Function: ROUND,      | incorrect |
|                                                                                                    | ОК                                                             | moonect   |
|                                                                                                    | In box <b>number</b> F4                                        |           |
|                                                                                                    | In box num_digits 0, OK                                        |           |
|                                                                                                    | Select cell G4                                                 |           |
|                                                                                                    | Double-click on fill handle (bottom right corner of selection) |           |
| Worksheet <b>staff</b> : Search for the last name containing <b>Jones</b> .                                                     | Activate worksheet staff                                       |           |
| Correct the first name of this person to <b>Jennifer</b> .                                                                      | Tab <b>Home</b> , Group <b>Editing</b>                         |           |
|                                                                                                    | Button Find & Select, Command Find                             |           |
|                                                                                                    | In box Find what: enter Jones                                  | incorrect |
|                                                                                                    | Button Find Next, Close                                        |           |
|                                                                                                    | Select cell to the right of Smith-Jones                        |           |
|                                                                                                    | Enter Jennifer, press Enter                                    |           |

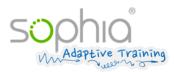

| Question                                                                          | Skills before                                             | Answer    |
|-----------------------------------------------------------------------------------|-----------------------------------------------------------|-----------|
| Worksheet <b>staff</b> : In column C replace the entries <b>n</b> with <b>m</b> . | Activate worksheet staff                                  |           |
|                                                                                   | Select column C                                           |           |
|                                                                                   | Tab <b>Home</b> , Group <b>Editing</b>                    |           |
|                                                                                   | Button Find & Select, Command Replace                     | correct   |
|                                                                                   | In box Find what: enter n                                 | Correct   |
|                                                                                   | In box Replace with: enter m                              |           |
|                                                                                   | Button Replace All                                        |           |
|                                                                                   | Dialog replacement completed <b>OK</b> , <b>Close</b>     |           |
| Worksheet <b>staff</b> : Prepare to print:                                        | Activate worksheet staff                                  |           |
| Apply settings to ensure that during printing the width is                        | Tab Page Layout, Group Scale to Fit                       | incorrect |
| automatically reduced to A4 pages if necessary. Do not set                        | Dropdown Width:, select 1 page                            | moorrect  |
| any restrictions to the height. (Do not print!)                                   |                                                           |           |
| Worksheet week17: Format the numbers in the cell range                            | Activate worksheet week17                                 |           |
| C5:C14 using a currency symbol, thousands separators and                          | Select cells C5 to C14                                    | correct   |
| two decimal places.                                                               | Tab <b>Home</b> , Group <b>Number</b>                     | COTTECT   |
|                                                                                   | Dropdown Number Format, Command Currency                  |           |
| Worksheet week17: Create a copy of the worksheet                                  | Right-click worksheet tab week17                          |           |
| week17, e.g. at the end of the workbook.                                          | Context menu Command Move or Copy                         |           |
| Save and close the file.                                                          | Activate check box Create a Copy, OK                      | correct   |
|                                                                                   | Tab File, Command Save                                    |           |
|                                                                                   | Tab <b>File</b> , Command <b>Close</b>                    |           |
| Change the zoom mode of the worksheet <b>template</b> to 100%.                    | Tab <b>Home</b> , Group <b>Zoom</b> , Button <b>100</b> % |           |
| Save the file as Excel template called offer.xltx in                              | Tab File, Command Save As                                 |           |
| P:\Sophia_Test\(!).                                                               | Click Browse                                              |           |
| Close the template.                                                               | In box File name: enter offer                             | incorrect |
|                                                                                   | From list Save as type: select Excel Template (*.xltx)    | incorrect |
|                                                                                   | In Navigation pane select folder P:\Sophia_Test\          |           |
|                                                                                   | Button Save                                               |           |
|                                                                                   | Tab File, Command Close                                   |           |
| Create a new workbook.                                                            | Tab File, Command New, Click Blank workbook               |           |
| Save the workbook as timetable.xlsx in P:\Sophia_Test\.                           | Tab File, Command Save                                    |           |
| Close the file.                                                                   | Click Browse                                              |           |
|                                                                                   | In box File name: enter timetable                         | correct   |
|                                                                                   | In Navigation pane select folder P:\Sophia_Test\          |           |
|                                                                                   | Button Save                                               |           |
|                                                                                   | Tab File, Command Close                                   |           |